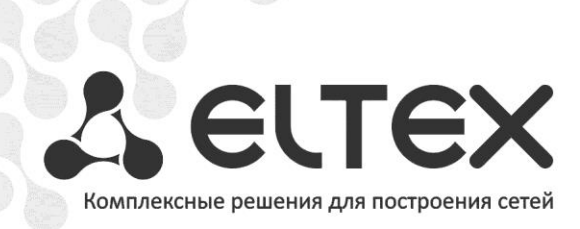

# **SMG-1016M**

**Приложение к руководству по эксплуатации Руководство по настройке управления через отдельный Ethernet-порт**

**Цифровой шлюз**

http://www.элтекс.рф/dokumentatsiya http://www.eltex.nsk.ru/dokumentatsiya

#### СОДЕРЖАНИЕ

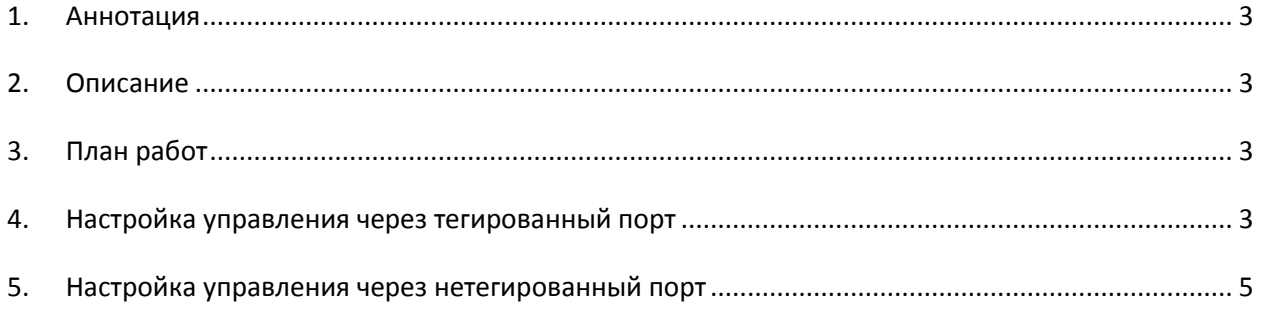

#### <span id="page-2-0"></span>1. АННОТАЦИЯ

В настоящем руководстве приведена методика настройки оборудования SMG-1016Мдля обеспечения возможности управления шлюзом только через заданный электрический или оптический Ethernet-порт. Управление может осуществляться через WEB-интерфейс, Telnet и SSH.

### <span id="page-2-1"></span>2. ОПИСАНИЕ

Цифровой шлюз SMG-1016M предназначен для сопряжения сигнализаций и медиа-потоков ТСОП (E1) и VoIP сетей, а также для работы в качестве медиа-шлюза (конвертация кодеков, организация конференц-связи, прием и генерация тональных сигналов и DTMF, выдача речевых сообщений).

Коммутатор шлюза имеет 3 электрических порта Ethernet, 1/2 оптических и один порт для взаимодействия с процессором.

# <span id="page-2-2"></span>3. ПЛАН РАБОТ

- Настройка управления через тегированный порт;
- Настройка управления через нетегированный порт.

# <span id="page-2-3"></span>4. НАСТРОЙКА УПРАВЛЕНИЯ ЧЕРЕЗ ТЕГИРОВАННЫЙ ПОРТ

При данном варианте настройки для управления шлюзом используется отдельная сеть VLAN. Получить доступ к шлюзу возможно только с компьютера, находящегося в той же сети VLAN, а передача трафика, принадлежащего данной сети VLAN, разрешается только через определённые порты коммутатора.

В подменю «Коммутатор/802.1a» создаётся правило для портов коммутатора, которое разрешает работу в заданной сети VLAN только определённых портов. Для того чтобы задать параметры правила, выполните следующие действия:

- в столбце VID указать идентификатор VLAN-сети, которая будет использоваться для управления шлюзом;
- в столбце CPU выбрать значение tagged;
- выбрать порт, через который будет осуществляться управление шлюзом, и в соответствующем столбце указать значение tagged;
- для остальных портов указать значение not member;
- для создания правила нажать кнопку Add New Rule.

В приведенном ниже примере управление будет производиться в сети VLAN с идентификатором 101 через электрический Ethernet порт 0.

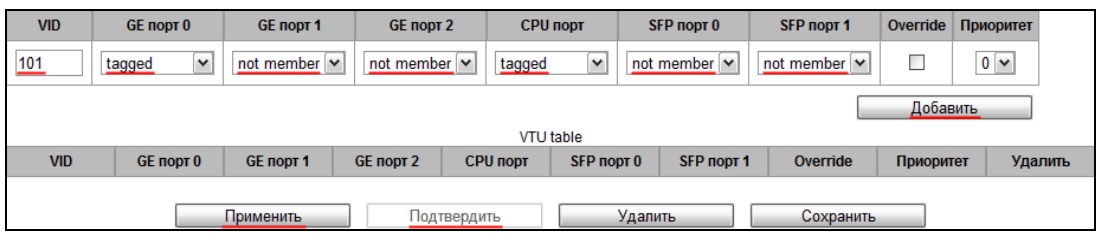

После добавления правила в таблицу для применения настроек коммутатора нажмите кнопку «Применить», а затем «Подтвердить».

В меню «Коммутатор/Настройки портов коммутатора» необходимо установить флаг «Использовать VLAN» для CPU и порта, который был выбран для управления шлюзом.

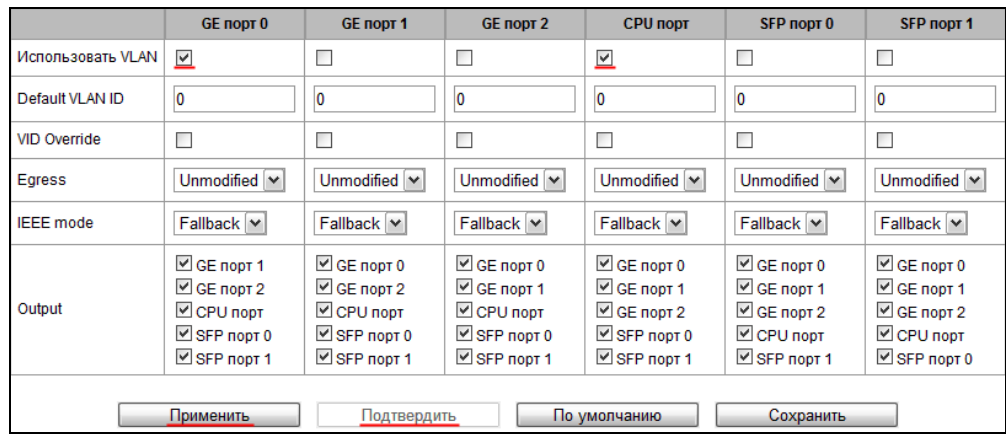

Для применения настроек коммутатора следует нажать кнопку «Применить», а затем «Подтвердить».

В меню «Настройки IP/VLAN» необходимо произвести настройку сети VLAN:

- в строке Использовать VLAN установить флаг для включения сети VLAN;
- в строке VLAN ID указать идентификатор VLAN-сети, которая будет использоваться для управления шлюзом;
- если сетевые настройки для управления SMG-1016M будут назначаться по DHCP, то установить флаг напротив пункта Использовать DHCP, иначе в строке IP адрес ввести IPадрес, который будет назначен SMG-1016M для управления, и в строке Маска подсети указать маску подсети VLAN;
- в пункте Web/Telnet/SSH выбрать номер столбца VLAN, настроенного для управления.
- 

IP-адреса, назначенные интерфейсу в поле IP-адрес подменю «Настройки IP/ Сетевые параметры» и интерфейсу VLAN, должны принадлежать разным подсетям. Например, адреса 192.168.1.6 и 192.168.2.199 при использовании маски 255.255.240.0 принадлежат одной сети, а при использовании маски 255.255.255.0 - разным.

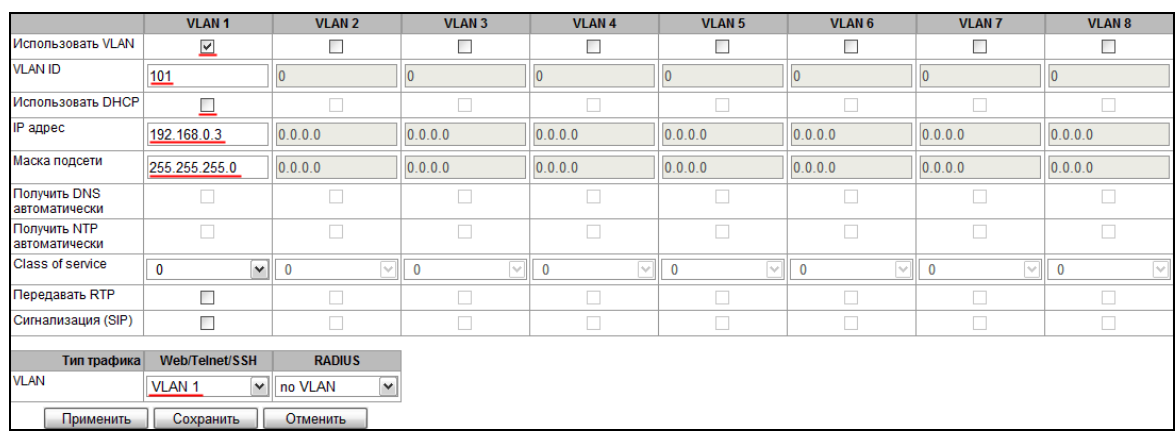

Для применения настроек нажать кнопку «Применить», а затем, подключившись по новому адресу для управления, кнопку «Подтвердить». Требуется сохранить конфигурацию в энергонезависимую память устройства.

#### <span id="page-4-0"></span>5. НАСТРОЙКА УПРАВЛЕНИЯ ЧЕРЕЗ НЕТЕГИРОВАННЫЙ ПОРТ

Принцип ограничения доступа аналогичен варианту с тегированным портом за исключением того, что сеть VLAN для управления шлюзом существует только внутри шлюза. Весь входящий на порт управления трафик будет принадлежать управляющей VLAN, а теги в исходящем трафике будут удалены.

Чтобы не потерять доступ к шлюзу в процессе настройки, необходимо подключиться к шлюзу через любой порт, который не будет использоваться для управления.

В меню «Коммутатор/802.1а» требуется создать правило для портов коммутатора. Для того чтобы задать параметры правила, необходимо выполнить следующие действия:

- в столбце VID указать любой неиспользуемый на шлюзе идентификатор VLAN сети;
- в столбце CPU выбрать значение tagged;
- выбрать порт, через который будет осуществляться управление шлюзом, и в соответствующем столбце указать значение untagged;
- для всех остальных портов указать значение not member;
- для создания правила нажать кнопку «Добавить».

В приведенном ниже примере управление будет осуществляться через Ethernet-порт 0.

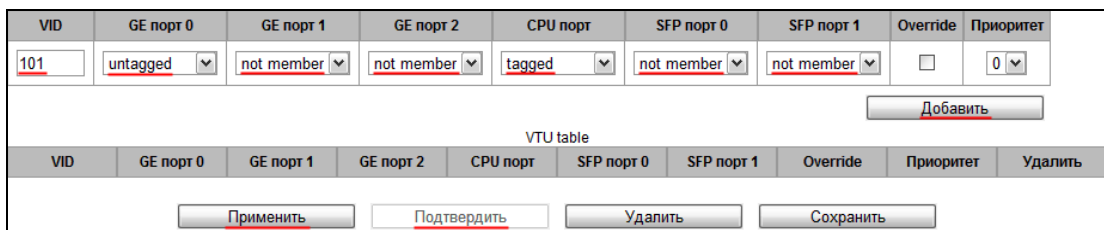

После добавления правила в таблицу для применения настроек коммутатора следует нажать кнопку «Применить», а затем «Подтвердить».

В меню *«Коммутатор/Настройки портов коммутатора»* выполнить следующее:

- установите флаги **Использовать VLAN** для **CPU** и порта, который был выбран для управления шлюзом;
- в строке **Default VLAN ID** для порта управления ввести идентификатор VLAN, указанный ранее в подменю *«Коммутатор/802.1q».*

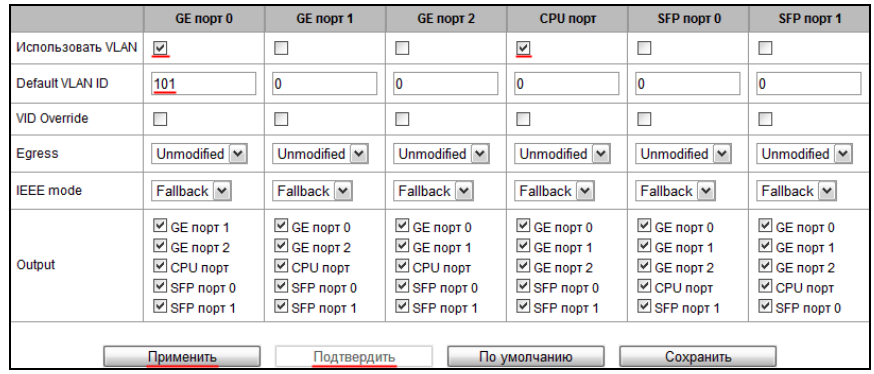

Для применения настроек коммутатора следует нажать кнопку *«Применить»,* а затем *«Подтвердить».*

В меню *«Настройки IP/VLAN»* необходимо произвести настройку сети VLAN:

- установить флаг **Использовать VLAN** для включения сети VLAN;
- в поле **VLAN ID** указать идентификатор VLAN сети, которая будет использоваться для управления шлюзом;
- если сетевые настройки для управления SMG-1016M будут назначаться по DHCP, то установить флаг **Использовать DHCP,** иначе в строке **IP адрес** ввести IP-адрес, который будет назначен SMG-1016M для управления, и в строке **Маска подсети** указать маску подсети VLAN;
- в пункте **Web/Telnet/SSH** выбрать номер столбца VLAN, настроенного для управления.
- 

IP-адреса, назначенные интерфейсу в поле **IP-адрес** подменю «*Настройки IP/ Сетевые параметры»* и интерфейсу VLAN, должны принадлежать разным подсетям. Например, адреса 192.168.1.6 и 192.168.2.199 при использовании маски 255.255.240.0 принадлежат одной сети, а при использовании маски 255.255.255.0 – разным**.**

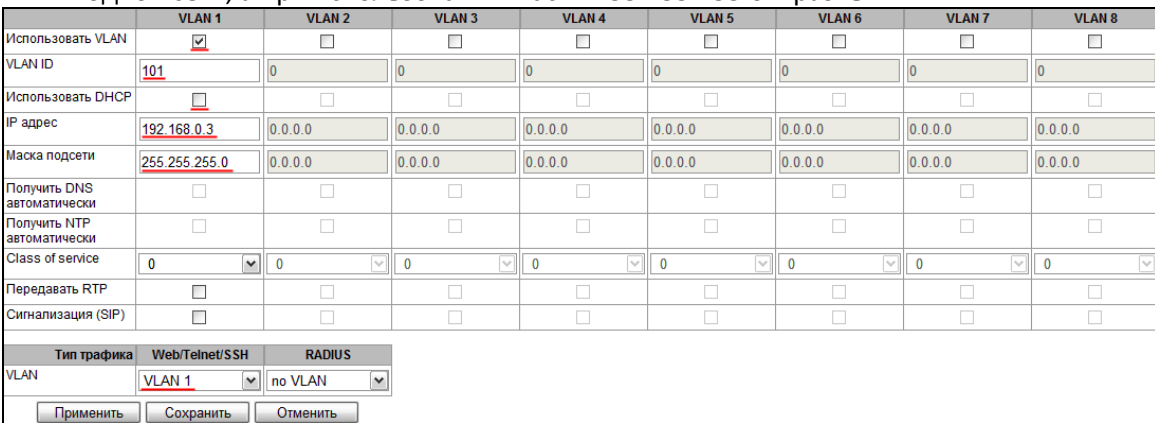

Для применения настроек необходимо нажать кнопку *«Применить»,* а затем, подключившись через порт для управления по новому адресу, кнопку *«Подтвердить»*. Требуется сохранить конфигурацию в энергонезависимую память устройства.